## Mobile Application Logout Guide for iOS

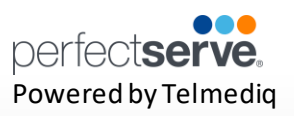

## **Logout**

- 1. To logout of the Telmediq application, select **Logout** from the main menu.
- 2. The Telmediq application will display a confirmation window.
- 3. Select **Logout** to proceed or exit the confirmation window to cancel.

**All personal information will remain confidential and secure, neither [shared nor sold. View our](https://www.perfectserve.com/privacy-policy/) privacy policy at [www.telmediq.com.](http://www.telmediq.com/)**

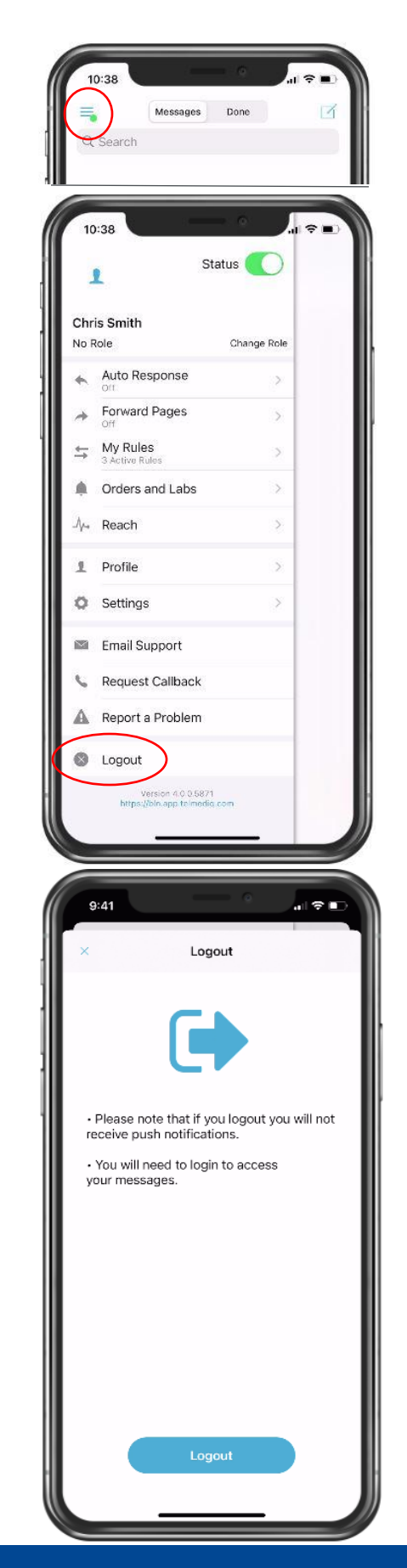